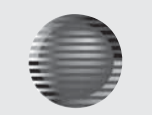

# **IP Setup**  $\qquad \qquad$  **CHANNEL VISION**

## **IP Setup Document**

**Step 1**: Get the answers to the following questions from the customer. These answers are required to proceed to Step 2, with no exceptions.

**A.)** Are you the homeowner or the installer? (If they say both we do not provide free support, they must be an actual installer/dealer installing this for a customer)

**B.)** Router Brand: Router Part Number: Router Username: Router Password:

**C.)** Modem Brand: Modem Part Number: Modem Username: Modem Password:

**D.)** (Have customer go to www.ipchicken.com for this number)

DVR Username (if default, it is admin) **E.)** DVR Password (if default, it is 123456)

Ask the customer if they have a Static or Dynamic IP address **F.)**

Step 2: Verify the customer has the right equipment to set up the IP Camera

Verify the customer has a CAT5 cable plugged into the IP Camera from the router or switch **A.)**

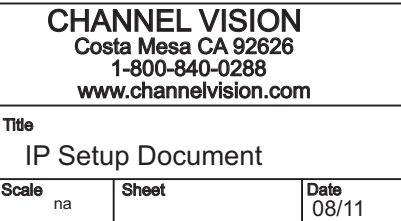

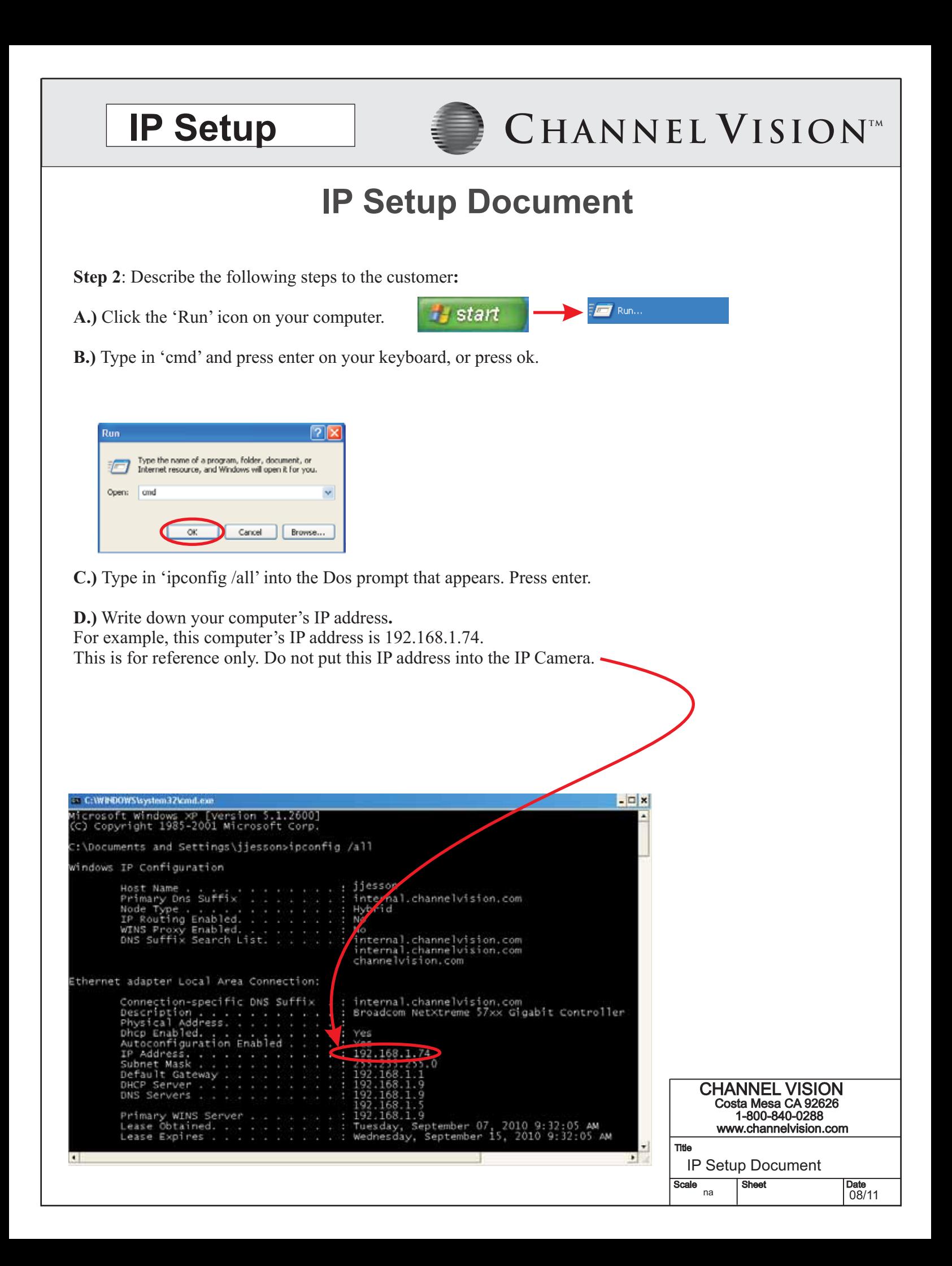

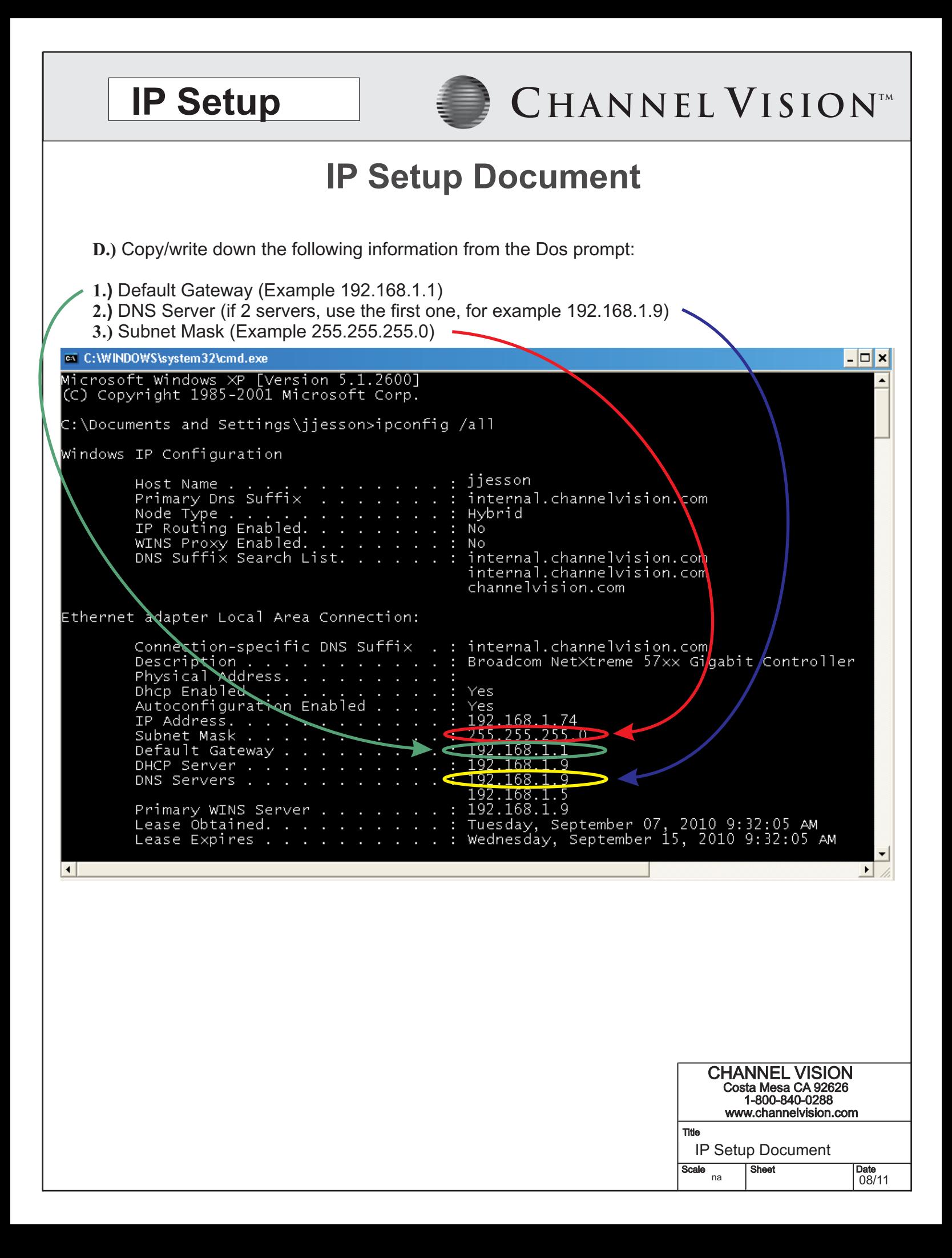

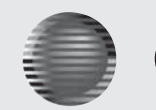

# **IP Setup EXAMPLE ISIONTM**

Date<br> $08/11$ 

## **IP Setup Document**

### **Step 3:**

- **1.)** Connect the IP camera to the switch/router.
- **2.)** Power on the IP camera.
- **3.)** Open "IP Installer" (Comes on the disk that came with the camera)
- **4.)** Press "Search"
- **5.)** Click on the "Server name" that is found in IP Installer.

### <sup>1</sup> IP Installer V2.2

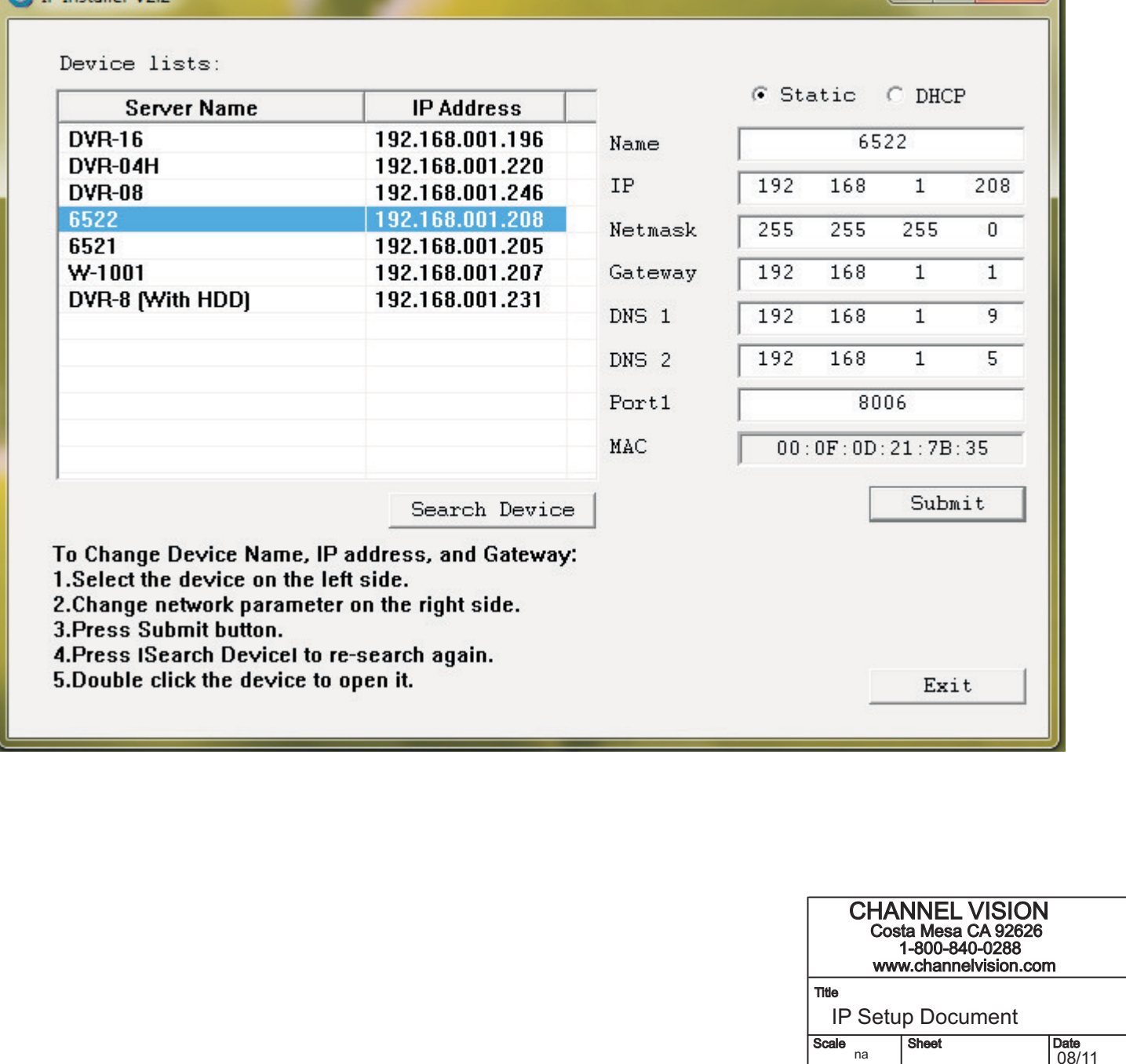

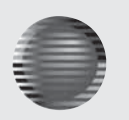

## **IP Setup Document**

10.) Make sure "Static" is selected at top.

**11.)** Assign an IP address to the IP Camera by using the first 3 sets of numbers of your default gateway.

Use exactly the same 3 sets of numbers as your default gateway that you wrote down.

For Example: If the default gateway is 192.168.1.1

Then the IP Camera's IP Address will start with 192.168.1.

Note: Last set of numbers are called the host number, not entered yet.

For the host number, be sure to assign a different number than your computer's host number

(2-250) Complete the IP Camera's IP address by entering a host number (last digits).

Complete the IP Camera's IP address by entering a host number (last digits).

**12.)** Enter the information you wrote down from Step 2 on page 3.

**A.)** Subnet Mask

**B.)** (Default) Gateway

**C.)** DNS (Server)

**D.)** Port (Channel Vision recommends 8000

13.) After entering the information, click "Submit"

**14.) (Example)** Open http://192.168.1.208:8000 in Internet Explorer **)** http://(Your IP Camera's IP):(port you assigned

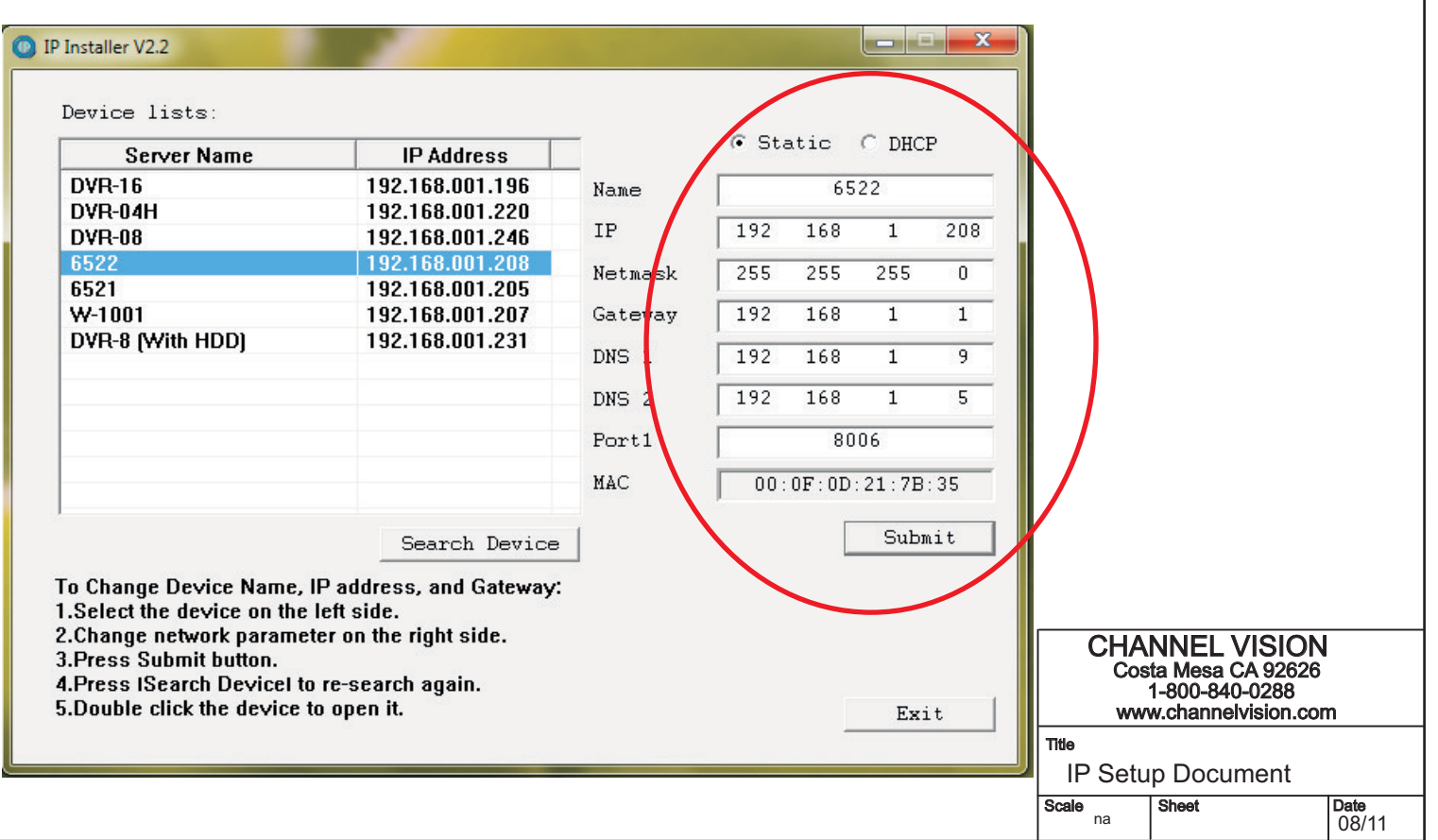

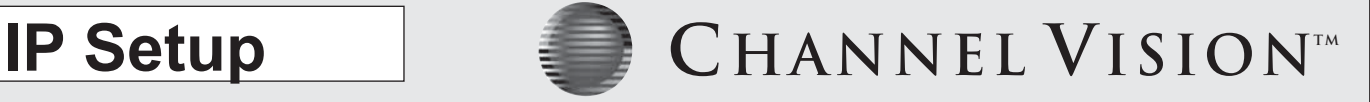

### **IP Setup Document**

**21.)** The first time you connect to the IP Camera through Internet Explorer, it will ask you to install the ActiveX control on your computer. Internet Explorer 6,7,8, or 9 must be used with this ActiveX control. However, IE 6 is very old, and will not always work. If the ActiveX control does not load, please go to "Tools" "Internet Options", then "Security" then "Custom Level" Every area that mentions ActiveX should be "Prompt" unless it is already set to enable or disable.

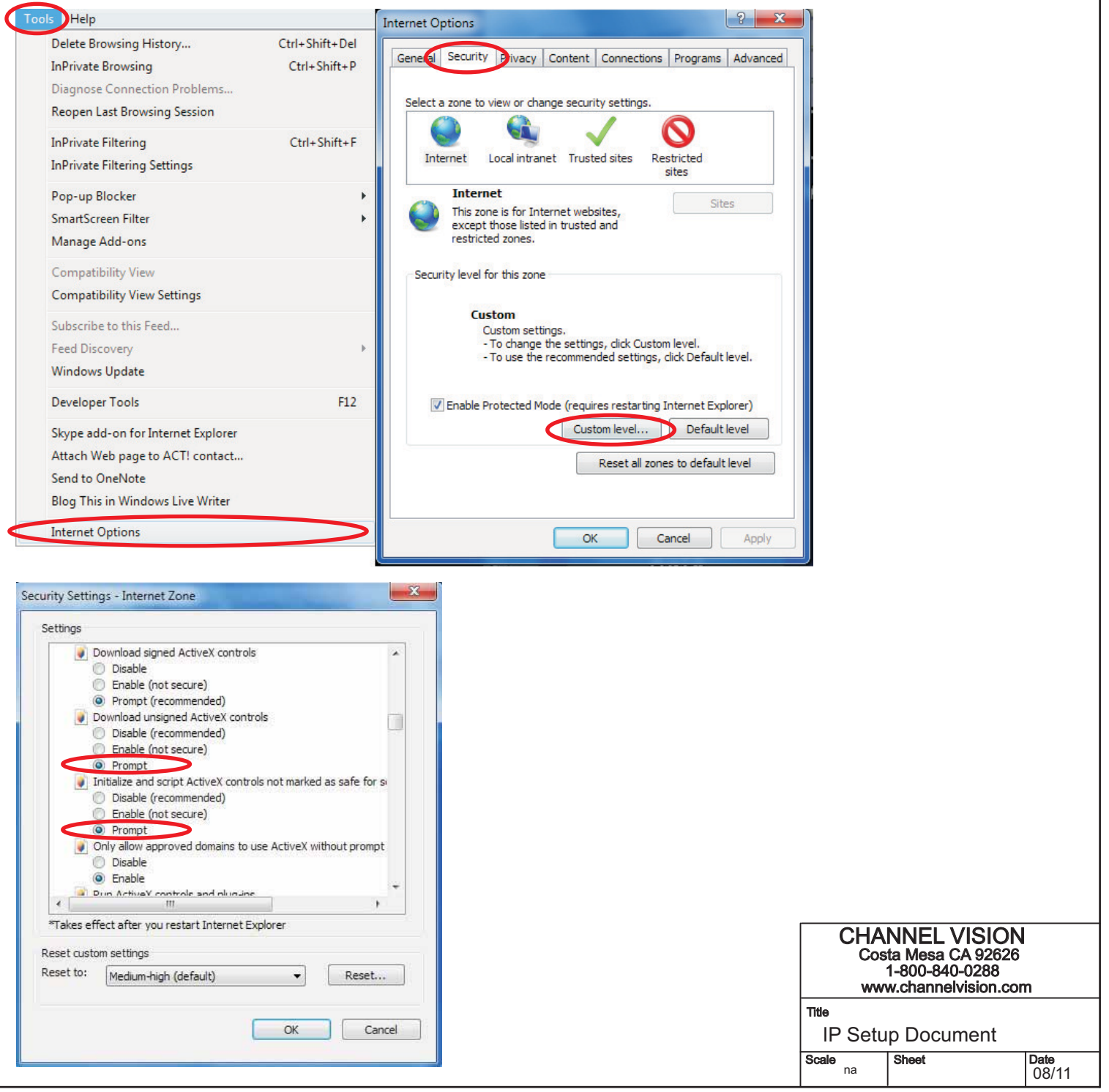

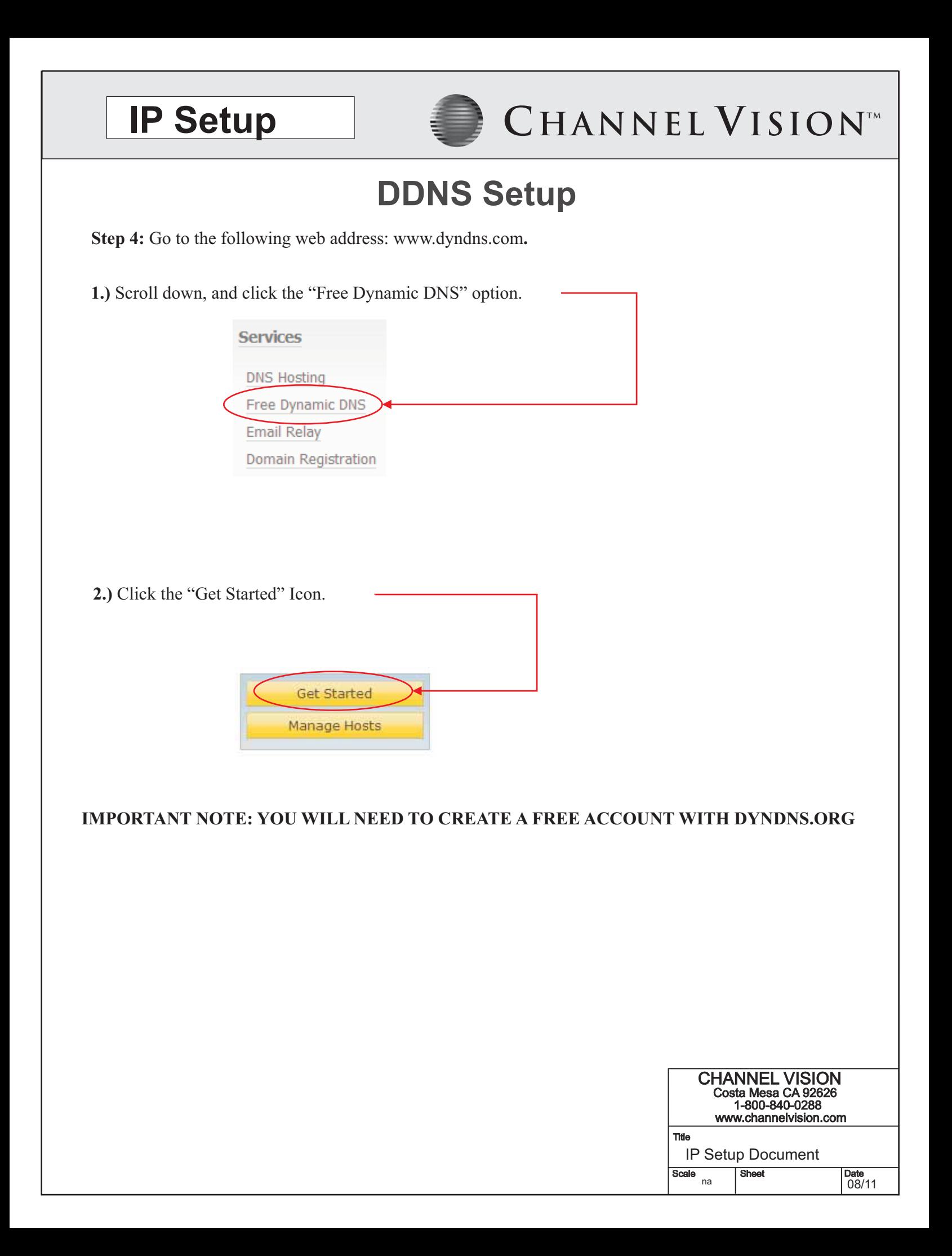

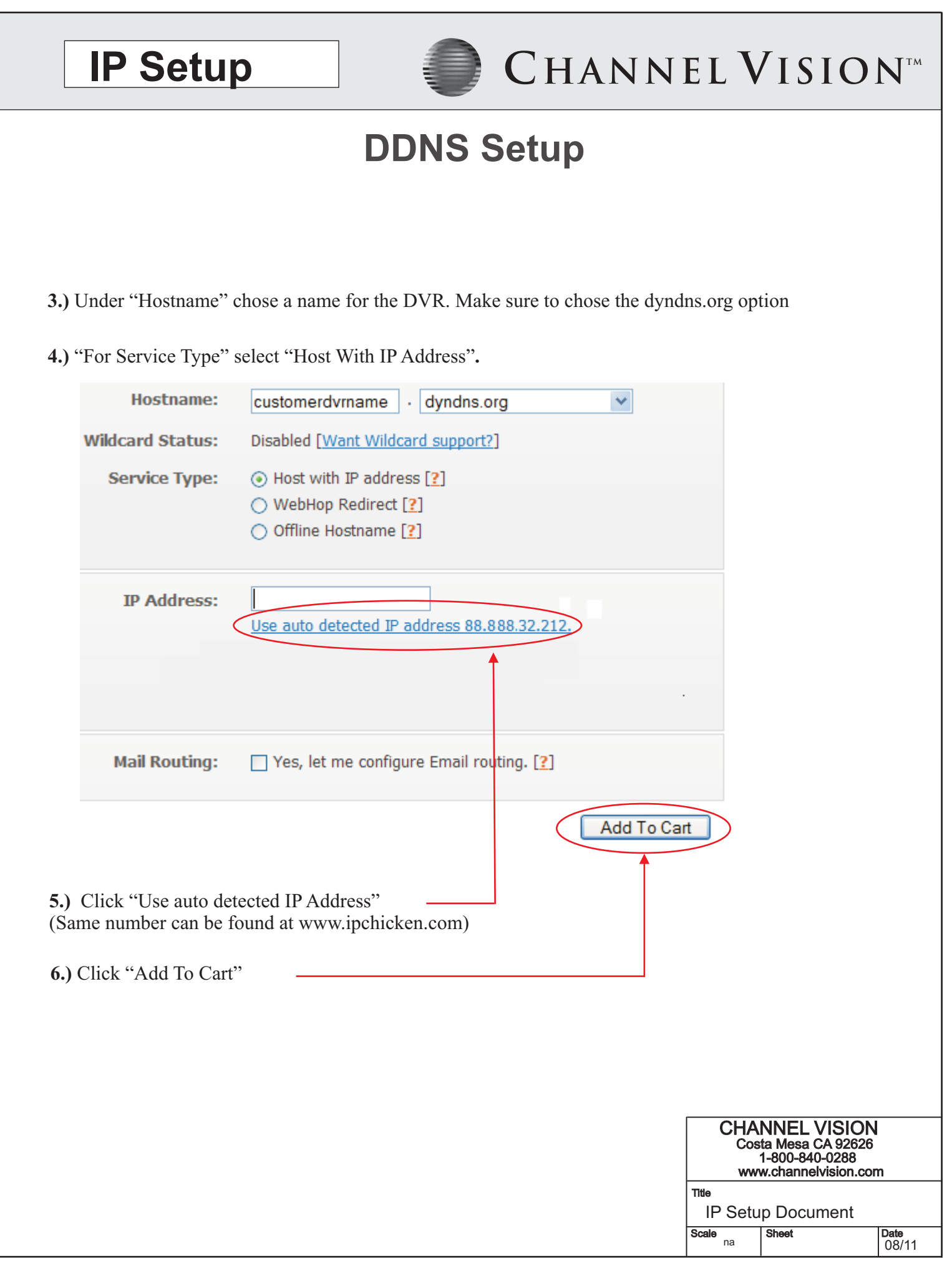

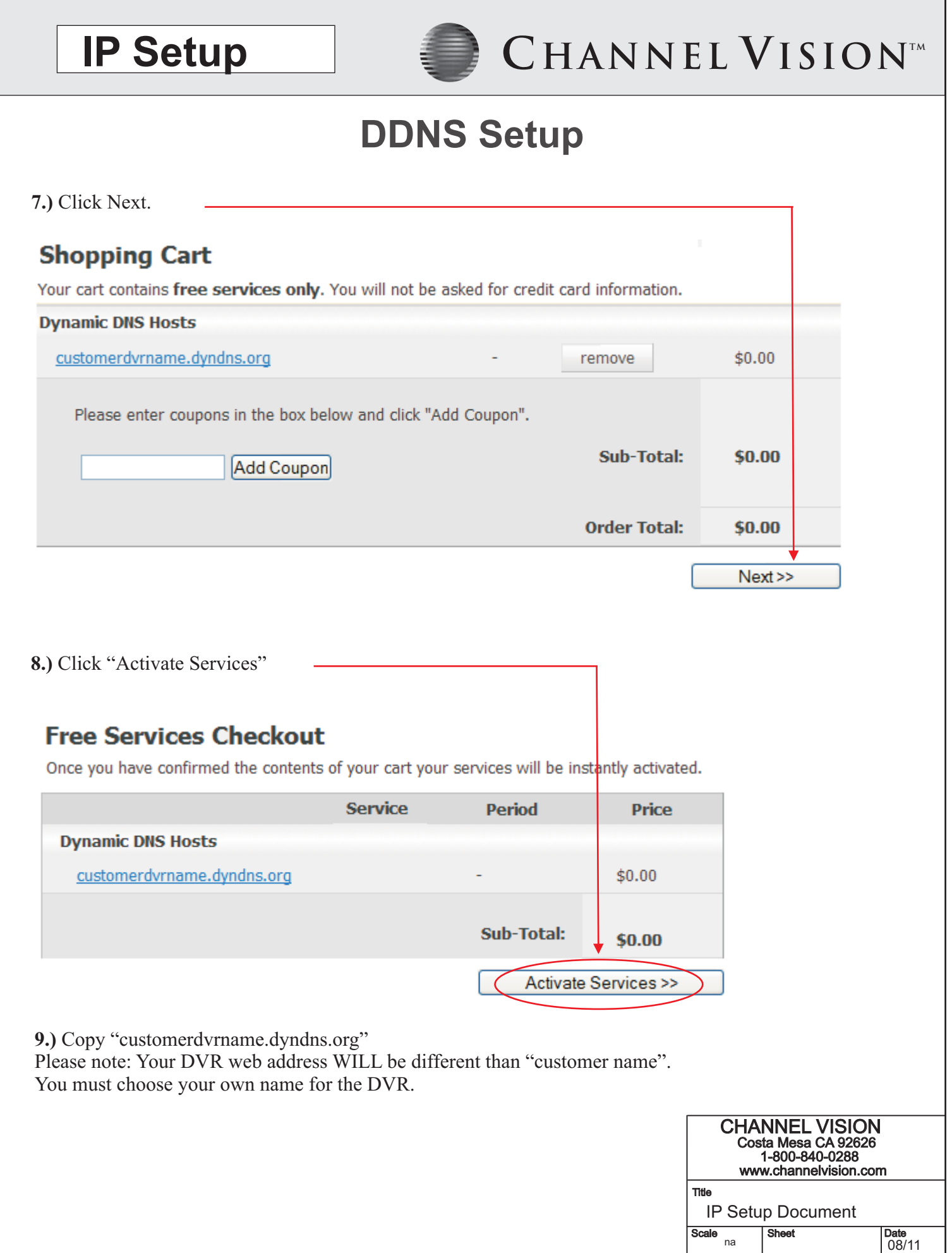

**IP Setup EXAMPLE ISIONTM** 

### **DDNS Setup**

**10.)** Now, add the DDNS information into the IP Camera. When on the network page of the IP Camera, click or select the "DDNS" button.

**11.)** Click "Apply"

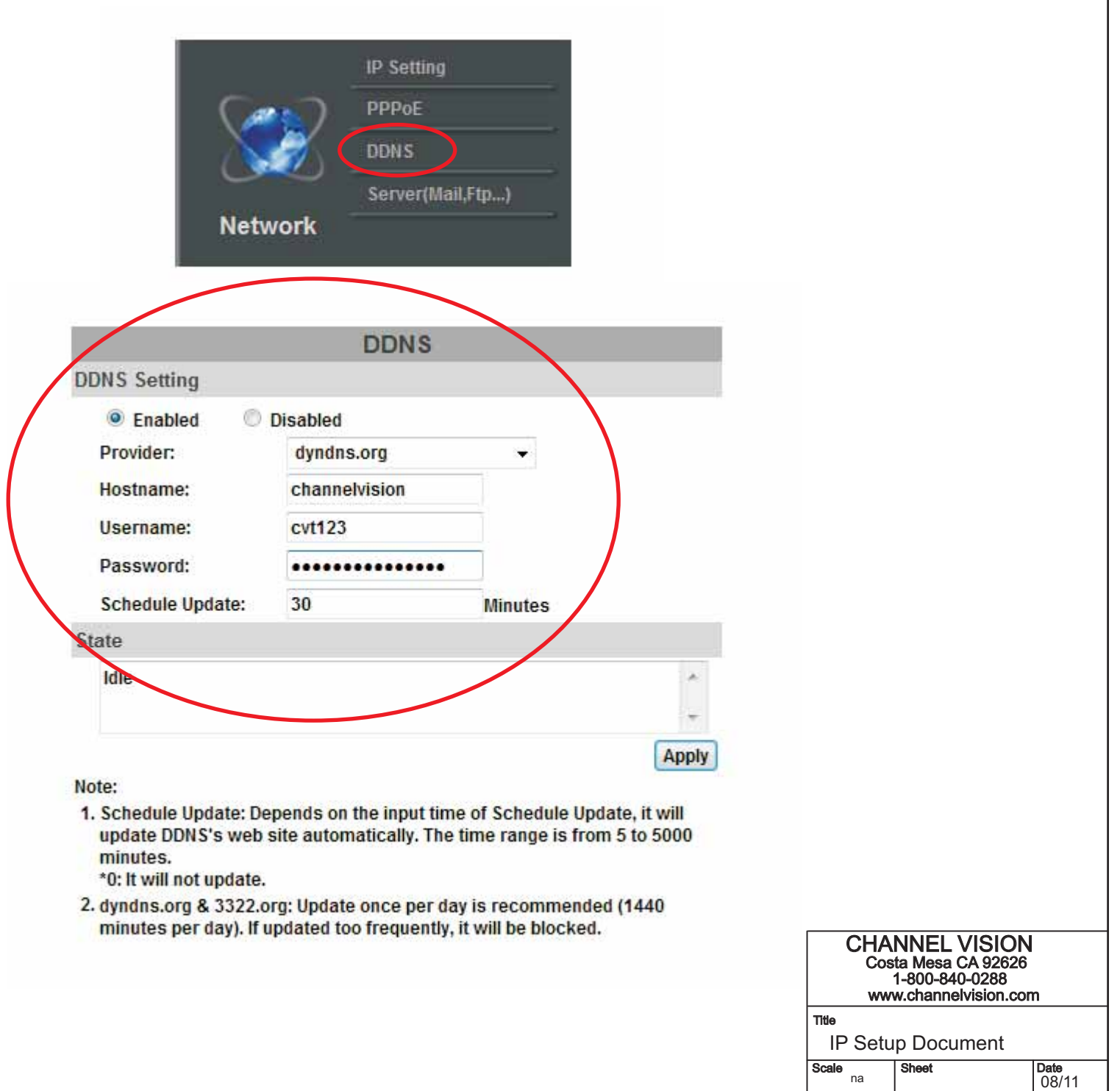

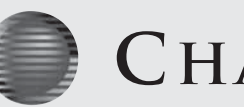

## **Port Forwarding**

Many routers have the ability to port forward your IP Camera allowing access to the IP camera from anywhere in the world. Below are some basic examples of port forwarding. The **example** below is of a SMC router.

This must be completed to view on any device outside of your home or office network.

Forward your router to forward a port (such as port 5400) to the internal IP address of the IP Camera Using the SMC router interface, click Advanced Setup.

Click NAT and the Virtual Server page should appear as shown below. (Other routers should have a similar interface)

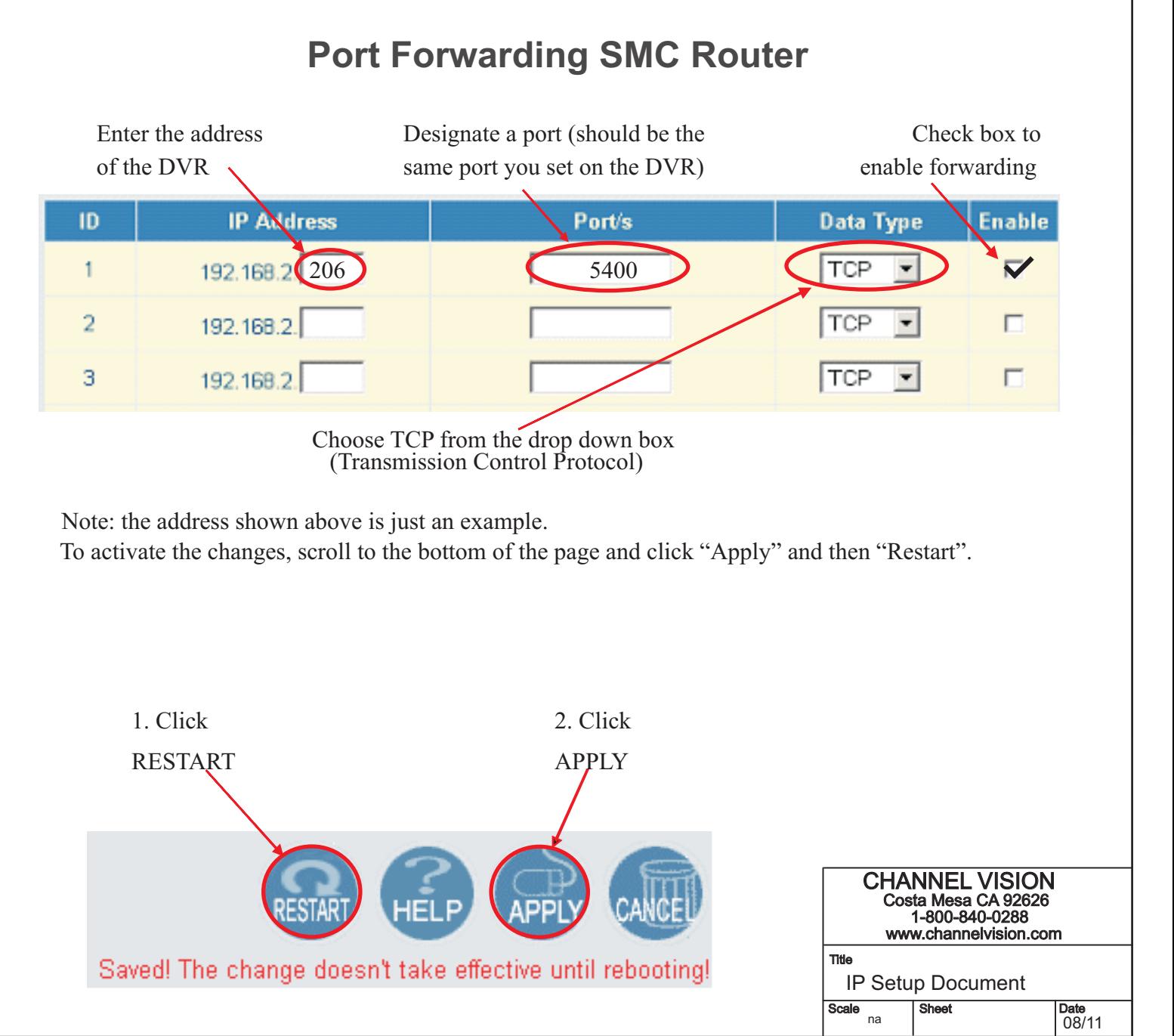

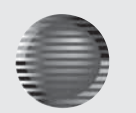

# **IP Setup**  $\qquad \qquad$  **CHANNEL VISION**

## **Port Forwarding**

Below are several points of reference regarding port forwarding.

### 1.) **Http://en.wikipedia.org/wiki/Port\_forward**

The wikipedia page explains what port forwarding is, how it is used and what its applications are. *\*This website is not affiliated with Channel Vision.*

### 2.) **Http://screenshots.portforward.com/**

This website contains picture by picture walkthroughs on how to port forward most routers on the market. *\*This website is not affiliated with Channel Vision.*

### **Port Forwarding LG Routers**

In the example below, there is a IP Camera running on port 8002 on the LAN.

1.) Add the IP information, including the desired port into the port forwarding tab of "advanced" in the router 2.) Check "Enable Port Forwarding".

### ■ Enable Port Forwarding

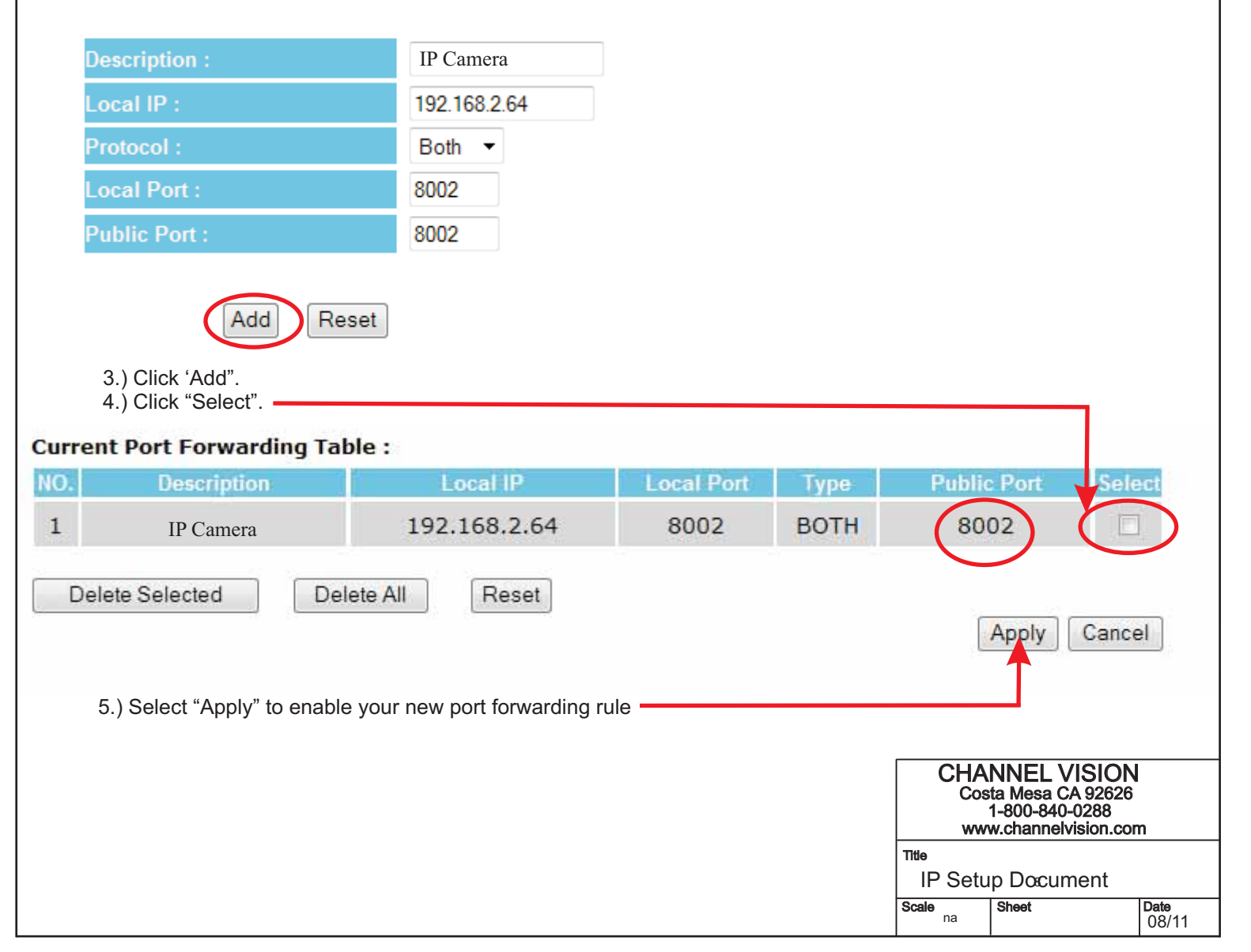

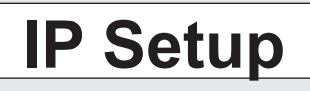

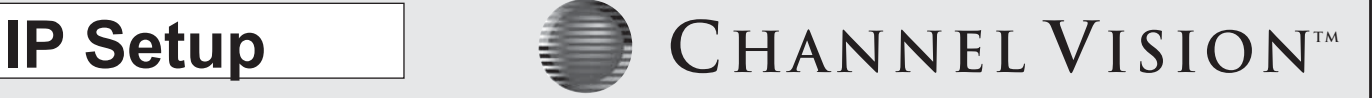

### **Common Issues**

Over the course of setting up hundreds of DVR's and IP Cameras, we have found some routers to be problem routers.

Some are companies, some are just general things to look out for. Below are a list of things to note.

1.) 2Wire modem/router combinations do not work the normal way with this DVR/IP Camera. You cannot set up the IP Camera on "LAN" and must select "DHCP" in IP Installer. Once you do this, there is a good chance that the IP Camera will show up in the 2Wire router, allowing you to port forward the IP Camera. If you give the IP Camera a LAN address, the **2Wire** router will not detect it, and you cannot port forward it.

Port forwarding does not work in all routers. Sometimes, a router flat out doesn't have the ability **2.)** to do port forwarding. This is very rare. However, they do exist.

Port forwarding may not work in a router because it is defective. It is always possible, though very **3.)** rare, that the router the customer has is defective when it comes to port forwarding

Lets say you already port forwarded the router, and IP Camera should be working outside of the **4.)** network. Inside of the network, the IP Camera works, however, the IP Camera does not work externally.

There are many reasons this could happen, but here are the 2 most common causes of something like that **:**

The IP Camera network page is not set up properly. For example, maybe they are missing the **A.)** DNS server, or the subnet mask is wrong. It will still connect internally usually, but not externally.

**B.)** The customer unknowingly has 2 routers. No matter what you do, you cannot have 2 routers in a network if you wish to view the IP Camera outside of the network. The only exception to this is if one router is completely disabled, being used only as a wireless access point

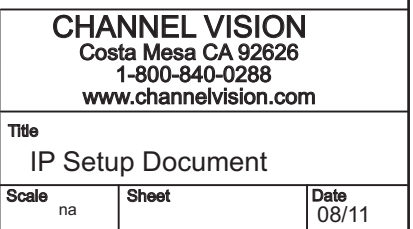